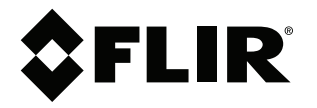

# 사용 설명서 **FLIR Cx** 시리즈

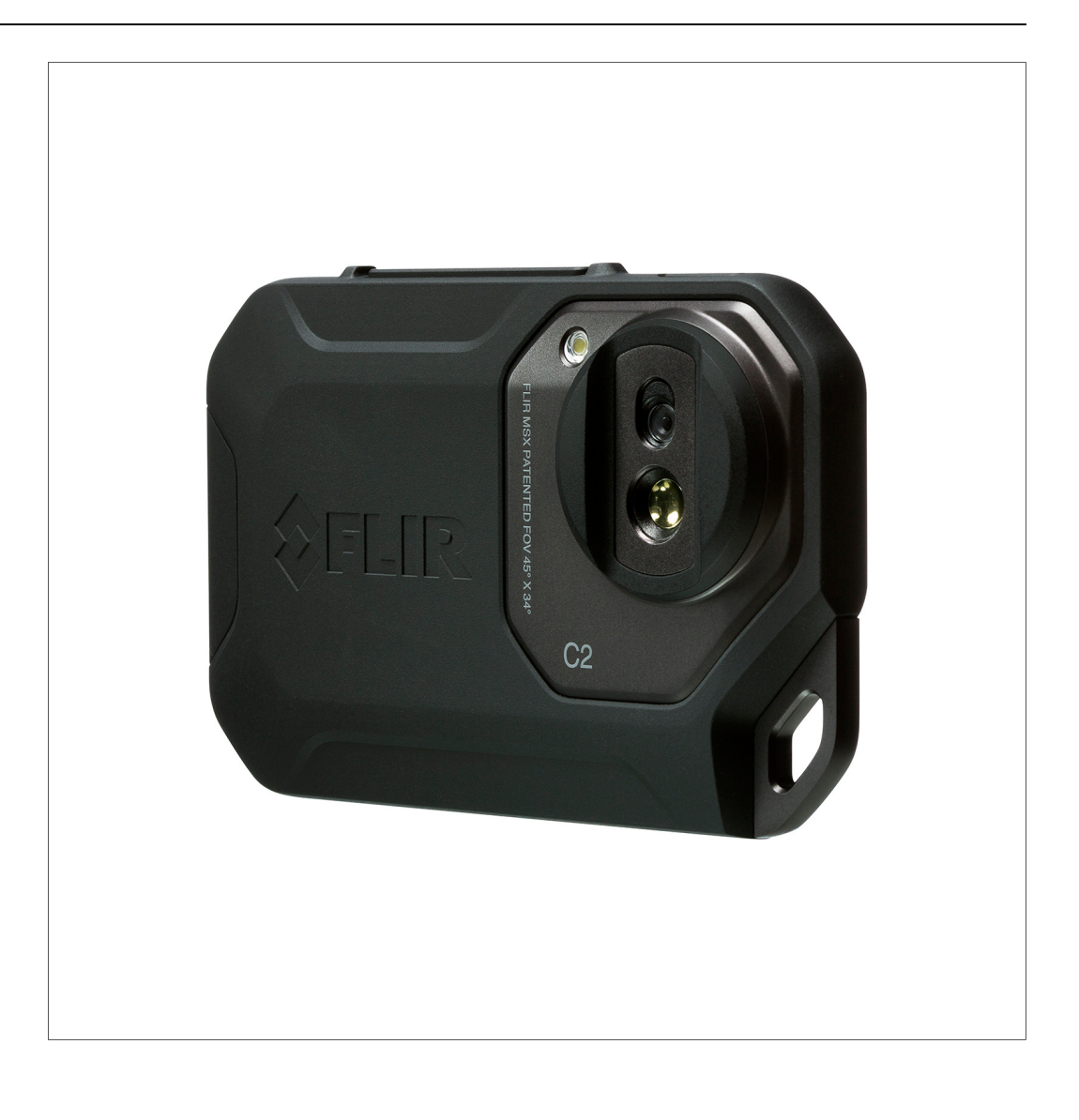

# **[5](#page-1-0)** 빠른 [시작](#page-1-0) 안내

<span id="page-1-0"></span>**5.1** 프로시저

다음 절차를 따르십시오.

- 1. FLIR 전원 공급 장치를 사용하여 약 1.5시간 동안 배터리를 충전합니다.
- 2. 켜기/끄기 버튼 (\_\_①\_\_)을 눌러 카메라를 켭니다.
- 3. 원하는 대상을 향해 카메라를 조준합니다.
- 4. 저장 버튼을 눌러 이미지를 저장합니다.

(단계 - 선택 사항)

- 5. 컴퓨터에 FLIR Tools를 설치합니다.
- 6. FLIR Tools를 시작합니다.
- 7. USB 케이블을 사용하여 카메라를 컴퓨터에 연결합니다.
- 8. FLIR Tools(으)로 이미지를 불러옵니다.
- 9. FLIR Tools에서 PDF 보고서를 만듭니다.

<span id="page-2-0"></span>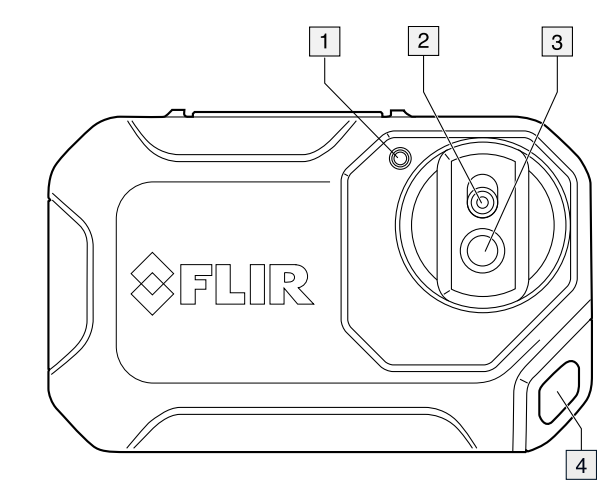

- 1. 카메라 램프
- 2. 디지털 카메라 렌즈
- 3. 적외선 렌즈
- 4. 부착 지점
- **6.2** 배면도

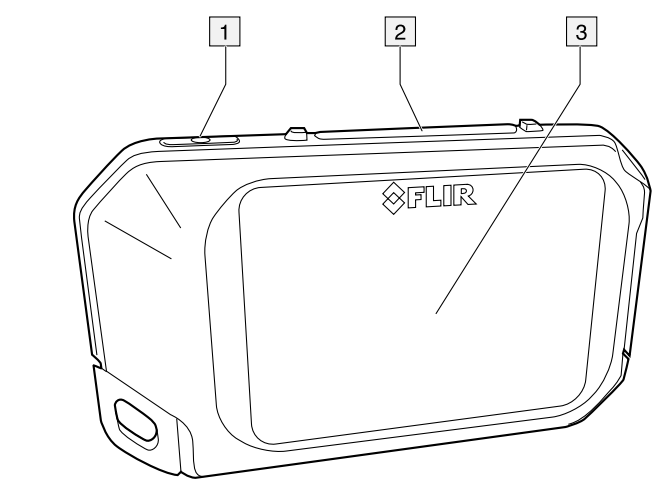

- 1. 켜기/끄기 버튼
- 2. 저장 단추
- 3. 카메라 화면

冃 참고 자동 방향 설정 기능은 설정에서 조정할 수 있습니다. 설정 > 장치 설정 > 자동 방향 설정 > 켜기를 선택 합니다.

카메라에는 자동 방향 설정 기능이 있습니다. 즉, 카메라는 디스플레이의 측정 정보를 카

 $\boxed{2}$  $\ddot{\bullet}$  $\Box$  $\blacksquare$  $\blacksquare$ ᡧ  $\boxed{1}$  $\Box$ 

메라의 가로 또는 세로 위치에 알맞게 자동으로 조정합니다.

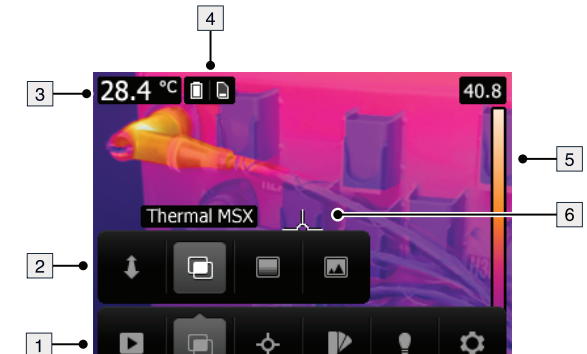

• FLIR Tools에서 추가 분석을 수행하려면 카메라에서 컴퓨터로 이미지를 옮깁니다.

참고

1. 기본 메뉴 도구 모음 2. 하위 메뉴 도구 모음 3. 결과 테이블 4. 상태 아이콘 5. 온도 눈금 6. 스팟미터

**6.5** 자동 방향 설정

**6.4** 화면 구성

目

• FLIR 전원 공급 장치를 사용하여 배터리를 충전합니다.

이미지를 옮기기 전에 FLIR Tools(을)를 컴퓨터에 먼저 설치합니다.

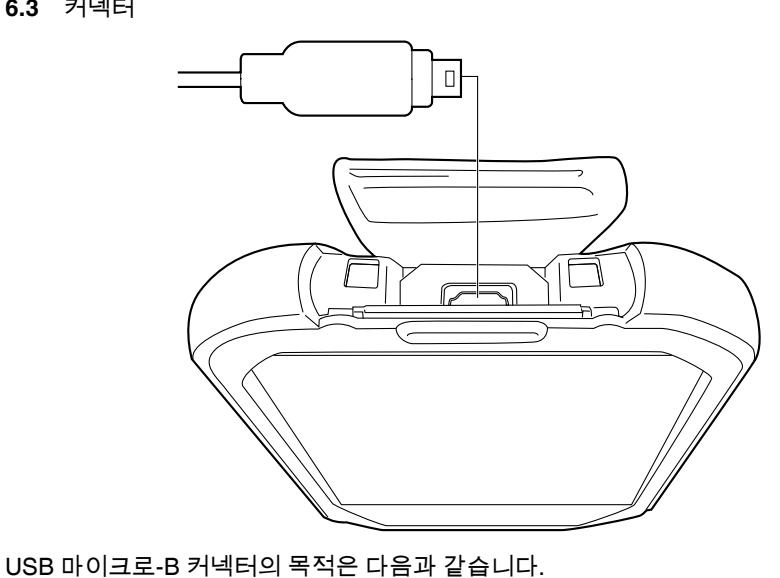

**6.3** 커넥터

**[6](#page--1-0)** [설명](#page--1-0)

**6.6** 메뉴 시스템 탐색

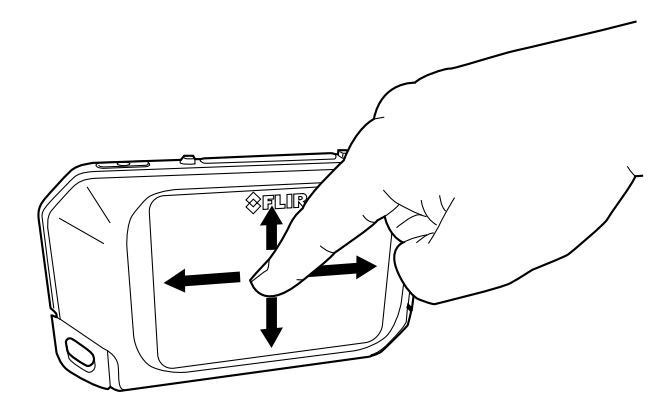

카메라에는 터치스크린이 있습니다. 검지 손가락이나 정전압식 터치가 가능하도록 특별 히 제작된 스타일러스 펜을 사용하여 메뉴 시스템을 탐색할 수 있습니다.

메뉴 시스템을 불러오려면 카메라 화면을 누릅니다.

# **[7](#page-5-0)** 작동 [방법](#page-5-0)

# <span id="page-5-0"></span>**7.1** 배터리 충전

다음 절차를 따르십시오.

- 1. FLIR 전원 공급 장치를 벽면 콘센트에 연결합니다.
- 2. 전원 공급 장치 케이블을 카메라의 USB 커넥터에 연결하십시오.

**7.2** 카메라 켜기 및 끄기

- 켜기/끄기 버튼  $\circ$  )을 눌러 카메라를 켭니다.
- 카메라를 대기 모드로 전환하려면 화면이 대기 모드가 될 때까지 켜기/끄기 버튼  $\overline{(\text{CD})}$ 을 길게 누릅니다(5초 미만). 카메라는 2시간 후에 자동으로 꺼집니다.
- 카메라를 끄려면 켜기/끄기 버튼  $\overline{(\text{CD})}$ 을 6초 이상 길게 누릅니다.

**7.3** 이미지 저장

#### *7.3.1* 일반 정보

내부 카메라 메모리에 이미지를 저장할 수 있습니다.

카메라는 열화상 이미지와 시각적 영상을 동시에 저장합니다.

#### *7.3.2* 이미지 용량

내부 카메라 메모리에는 이미지를 대략 500개까지 저장할 수 있습니다.

*7.3.3* 이름 지정 규칙

이미지의 이름 지정 규칙은 *FLIRxxxx.jpg*이며 여기서 *xxxx*는 고유 카운터입니다.

#### *7.3.4* 프로시저

다음 절차를 따르십시오.

1. 이미지를 저장하려면 저장 버튼을 누릅니다.

#### **7.4** 이미지 재호출

### *7.4.1* 일반 정보

이미지를 저장하면 내부 카메라 메모리에 이미지가 저장됩니다. 이미지를 다시 표시하려 면 내부 카메라 메모리에서 이미지를 재호출하면 됩니다.

#### *7.4.2* 프로시저

다음 절차를 따르십시오.

- 1. 카메라 화면을 누르면 기본 메뉴 도구 모음이 표시됩니다.
- 2. 이미지 를 선택하면 이미지 아카이브에 이미지가 표시됩니다.
- 3. 이전 또는 다음 이미지를 보려면 다음 중 하나를 수행합니다.
	- 왼쪽 또는 오른쪽으로 밉니다.
	- 왼쪽 화살표(  $\<sup>〈</sup> ) 또는오른쪽 화살표(  $\,$   $\,$  )를 누릅니다.$
- 4. 열화상 이미지와 영상 이미지 사이를 전환하려면 위 또는 아래로 밉니다.

5. 카메라 화면을 누르면 도구 모음이 표시됩니다.

- 전체 화면 보기와 일반 화면 보기 사이를 전환하려면 전체 화면 <sup>☆☆</sup> 또는 전체 화면 나가기  $*$ 를 선택합니다.
- 축소판 개요를 표시하려면 축소판 을 선택합니다. 축소판 사이를 스크롤하려면 위/아래로 밉니다. 이미지를 표시하려면 해당 이미지의 축소판을 누릅니다.
- 이미지를 삭제하려면 삭제 <sup>圃</sup> 를 선택합니다.
- 이미지에 대한 정보를 표시하려면 정보 <sup>❶</sup> 를 선택합니다.
- 라이브 모드로 돌아가려면 카메라 ██ ''를 선택합니다.
- **7.5** 이미지 삭제

#### *7.5.1* 일반 정보

내부 카메라 메모리에서 이미지를 삭제할 수 있습니다.

# *7.5.2* 프로시저

다음 절차를 따르십시오.

- 1. 카메라 화면을 누르면 기본 메뉴 도구 모음이 표시됩니다.
- 2. 이미지 ■를 선택하면 이미지 아카이브에 이미지가 표시됩니다.
- 3. 이전 또는 다음 이미지를 표시하려면 다음 중 하나를 수행합니다.
	- 왼쪽 또는 오른쪽으로 밉니다.
	- 왼쪽 화살표( <sup>〈</sup> )또는오른쪽 화살표( <sup>〉</sup> )를 누릅니다.
- 4. 삭제하려는 이미지가 표시될 때 카메라 화면을 누르면 도구 모음이 표시됩니다.
- 5. 도구 모음에서 삭제 『 를 선택하면 대화 상자가 표시됩니다.
- 6. 대화 상자에서 삭제를 선택합니다.
- 7. 라이브 모드로 돌아가려면 카메라 화면을 누르고 카메라 ■▶ 설택합니다.
- **7.6** 모든 이미지 삭제

#### *7.6.1* 일반 정보

내부 카메라 메모리에서 모든 이미지를 삭제할 수 있습니다.

#### *7.6.2* 프로시저

다음 절차를 따르십시오.

- 1. 카메라 화면을 누르면 기본 메뉴 도구 모음이 표시됩니다.
- 2. 설정 <sup>12</sup> 을 누르면 대화 상자가 표시됩니다.
- 3. 대화 상자에서 장치 설정을 선택하면 대화 상자가 표시됩니다.
- 4. 대화 상자에서 옵션 재설정을 선택하면 대화 상자가 표시됩니다.
- 5. 대화 상자에서 모든 저장된 이미지 삭제를 선택하면 대화 상자가 표시됩니다.
- 6. 대화 상자에서 삭제를 선택합니다.
- 7. 라이브 모드로 돌아가려면 왼쪽 상단 화살표( <sup>〈</sup> )를 계속 누릅니다. 아니면 저장 버튼 을 눌러도 됩니다.
- **7.7** 스팟 미터를 사용하여 온도 측정

#### *7.7.1* 일반 정보

스팟미터를 사용하여 온도를 측정할 수 있습니다. 화면의 스팟미터 위치에 온도가 표시됩 니다.

다음 절차를 따르십시오.

- 1. 카메라 화면을 누르면 기본 메뉴 도구 모음이 표시됩니다.
- 2. 측정 <sup>수</sup> 을 선택하면 하위 메뉴 도구 모음이 표시됩니다.
- 3. 하위 메뉴 도구 모음에서 중앙 스팟 <sup>- ଦ</sup> 을 선택합니다. 화면 왼쪽 상단 모서리 스팟미터의 위치에 온도가 나타납니다.
- **7.8** 측정 도구 숨기기

*7.8.1* 프로시저

다음 절차를 따르십시오.

- 1. 카메라 화면을 누르면 기본 메뉴 도구 모음이 표시됩니다.
- 2. 측정 <sup>수</sup> 을 선택하면 하위 메뉴 도구 모음이 표시됩니다.
- $3.$  하위 메뉴 도구 모음에서 측정값 없음  $\frac{1}{N}$  을 선택합니다.

**7.9** 컬러 팔레트 변경

*7.9.1* 일반 정보

카메라가 다른 온도를 표시하는 데 사용하는 컬러 팔레트를 변경할 수 있습니다. 다른 팔 레트를 사용하면 이미지를 분석하기 쉽습니다.

*7.9.2* 프로시저

다음 절차를 따르십시오.

- 1. 카메라 화면을 누르면 기본 메뉴 도구 모음이 표시됩니다.
- 2. 색상 을 선택하면 하위 메뉴 도구 모음이 표시됩니다.
- 3. 하위 메뉴 도구 모음에서 색상 팔레트의 유형을 선택합니다.
	- 아이언.
	- 레인보우.
	- 레인보우 *HC*
	- 회색.

**7.10** 이미지 모드 변경

*7.10.1* 일반 정보

열화상 및 실영상 이미지를 동시에 카메라에 캡쳐합니다. 이미지 모드를 선택해서 화면에 표시할 이미지의 유형을 선택합니다.

카메라는 다음의 이미지 모드를 지원합니다.

• 열화상 *MSX*(멀티 스펙트럼 동적 이미징): 실영상 이미지의 세부사항으로 물체의 가장 자리를 향상시키는 적외선 이미지를 카메라에 표시합니다.

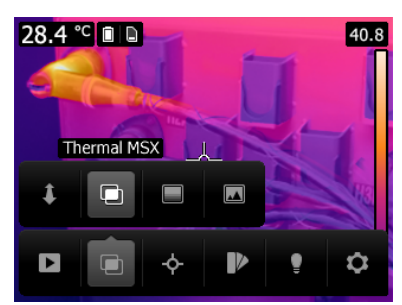

• 열화상: 카메라가 전체 적외선 이미지를 표시합니다.

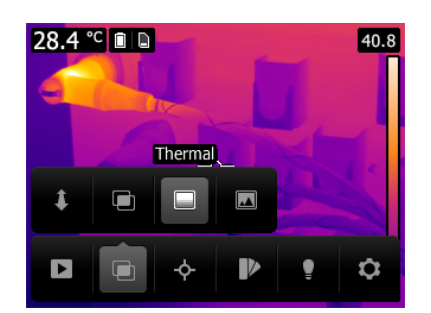

• 디지털 카메라: 카메라가 디지털 카메라로 촬영된 영상 이미지만 표시됩니다.

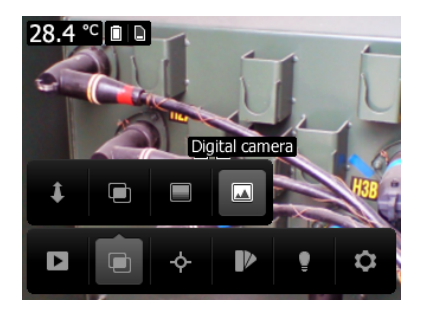

좋은 합성 이미지를 표시하려면(열화상 *MSX* 모드) 카메라가 디지털 카메라 렌즈와 적외 선 렌즈 사이의 생기는 차이를 메울 수 있도록 조정해야 합니다. 이미지를 정밀하게 조정 하기 위해 카메라가 조정 거리(예: 물체까지의 거리)를 요구합니다.

#### *7.10.2* 프로시저

다음 절차를 따르십시오.

- 1. 카메라 화면을 누르면 기본 메뉴 도구 모음이 표시됩니다.
- 2. 이미지 모드 <sup>ම </sup>를 선택하면 하위 메뉴 도구 모음이 표시됩니다.
- 3. 하위 메뉴 도구 모음에서 다음 중 하나를 선택합니다.
	- 열화상 *MSX*
	- 열화상
	- 디지털 카메라
- 4. 열화상 *MSX* 모드를 선택한 경우 다음을 수행하여 물체까지의 거리도 설정합니다.
	- 하위 메뉴 도구 모음에서 정렬 거리 를 선택하면 대화 상자가 표시됩니다.
	- 대화 상자에서 물체까지의 거리를 선택합니다.
- **7.11** 온도 스케일 모드 변경

## *7.11.1* 일반 정보

카메라는 다음과 같이 각기 다른 두 가지 스케일 모드로 작동할 수 있습니다.

- 자동 모드: 자동 모드에서 카메라는 최상의 이미지를 만들어내기 위해 이미지의 밝기 와 대비를 지속적으로 자동 조정합니다.
- 잠금 모드: 잠금 모드에서 카메라의 온도 스팬 및 온도 레벨이 잠깁니다.

*7.11.2* 잠금 모드 사용 시

잠금 모드를 사용해야 하는 대표적 상황은 유사한 설계 또는 구조의 두 항목에서 온도 비 정상 부분을 발견했을 때입니다.

예를 들어, 2개의 케이블이 있고 그 중 하나에서 과열이 의심된다고 가정합니다. 자동 모 드 상태의 카메라의 경우, 카메라를 정상 온도인 케이블로 향하도록 한 다음 잠금 모드를

활성화합니다. 그런 다음 잠금 모드 상태인 카메라를 과열이 의심되는 케이블로 향하도록 설정하면, 해당 케이블의 온도가 첫 번째 케이블보다 더 높을 경우에 열화상 이미지에서 해당 케이블의 색상이 더 밝게 표시됩니다.

자동 모드를 대신 사용할 경우 두 번째 항목의 색상이 온도가 첫 번째 항목과 다름에도 불 구하고 동일하게 표시됩니다.

*7.11.3* 프로시저

자동 모드와 잠금 모드 사이를 이동하려면 온도 스케일에서 최고 또는 최저 온도값을 누 릅니다.

회색 자물쇠 아이콘은 잠금 모드가 활성화 상태라는 것을 의미합니다.

**7.12** 방사율 설정

*7.12.1* 일반 정보

온도를 정확하게 측정하려면 측정하는 표면의 종류를 파악해야 합니다. 다음 표면 속성 중에 하나를 선택할 수 있습니다.

- 무광
- 반무광
- 반광택

또는 사용자 정의 방사율 값을 설정할 수도 있습니다.

방사율에 대한 자세한 내용은 15 열 측정 기법, [페이지](#page--1-0) 36 섹션을 참조하십시오.

*7.12.2* 프로시저

다음 절차를 따르십시오.

- 1. 카메라 화면을 누르면 기본 메뉴 도구 모음이 표시됩니다.
- 2. 설정 ♥️ 을 누르면 대화 상자가 표시됩니다.
- 3. 대화 상자에서 측정 매개변수를 선택하면 대화 상자가 표시됩니다.
- 4. 대화 상자에서 방사율을 선택하면 대화 상자가 표시됩니다.
- 5. 대화 상자에서 다음 중 하나를 선택합니다.
	- 무광
	- 반무광
	- 반광택
	- 사용자 정의값을 선택하면 값을 설정할 수 있는 대화 상자가 표시됩니다.
- 6. 라이브 모드로 돌아가려면 왼쪽 상단 화살표(  $\<sup>(</sup> )를 계속 누릅니다. 아니면 저장 버튼$ 을 눌러도 됩니다.
- **7.13** 주변 온도 추정 온도 변경
- *7.13.1* 일반 정보

이 매개 변수는 물체에서 반사된 방사선을 보정하는 데 사용됩니다. 방사율이 낮고 물체 온도와 반사된 온도가 상당히 다른 경우 반사된 추정 온도를 정확히 설정하고 보정하는 것이 중요합니다.

반사된 추정 온도에 대한 자세한 내용은 15 열 측정 기법, [페이지](#page--1-0) 36 섹션을 참조하십시오.

*7.13.2* 프로시저

다음 절차를 따르십시오.

- 1. 카메라 화면을 누르면 기본 메뉴 도구 모음이 표시됩니다.
- 2. 설정 <sup>10</sup> 을 누르면 대화 상자가 표시됩니다.
- 3. 대화 상자에서 *Measurement parameters*을 선택하면 대화 상자가 표시됩니다.
- 4. 대화 상자에서 반사 온도를 선택하면 값을 설정할 수 있는 대화 상자가 표시됩니다.
- 5. 라이브 모드로 돌아가려면 왼쪽 상단 화살표( ` )를 계속 누릅니다. 아니면 저장 버튼 을 눌러도 됩니다.

*7.14.1* 일반 정보

거리는 물체와 카메라 전면 렌즈 사이의 거리입니다. 이 매개 변수는 다음 두 가지 항목을 보정하는 데 사용됩니다.

- 대상에서 방출되는 적외선이 물체와 카메라 사이의 대기에 의해 흡수됩니다.
- 대기 중의 적외선이 카메라에 탐지됩니다.

자세한 내용은 15 열 측정 기법, [페이지](#page--1-0) 36 단원을 참조하십시오.

*7.14.2* 프로시저

다음 절차를 따르십시오.

- 1. 카메라 화면을 누르면 기본 메뉴 도구 모음이 표시됩니다.
- 2. 설정 <sup>10</sup> 을 누르면 대화 상자가 표시됩니다.
- 3. 대화 상자에서 *Measurement parameters*을 선택하면 대화 상자가 표시됩니다.
- 4. 대화 상자에서 거리를 선택하면 값을 설정할 수 있는 대화 상자가 표시됩니다.
- 5. 라이브 모드로 돌아가려면 왼쪽 상단 화살표(  $\<sup>(</sup> )를 계속 누릅니다. 아니면 저장 버튼$ 을 눌러도 됩니다.

**7.15** 비균일성 보정 수행

*7.15.1* 비균일성 보정이란*?*

비균일성 보정(NUC)은 탐지 요소 및 다른 광학 및 기하학적 방해의 상이한 감도를 보정 하기 위해 카메라 소프트웨어에 의해 수행되는 이미지 보정입니다*.*1.

*7.15.2* 비균일성 보정 수행 시기

비균일성 보정 처리는 출력 이미지가 공간적으로 눈에 거슬릴 때마다 수행되어야 합니다. 출력은 주변 온도가 변경될 때 공간적으로 눈에 거슬릴 수 있습니다.(예컨대 실내에서 실 외까지의 조작 또는 그 반대의 경우)

*7.15.3* 프로시저

비균일성 보정을 수행하려면 아이콘을 길게 누릅니다. 화면에 보정*...*이라는 텍스트 가 나타납니다.

- **7.16** 카메라 램프 사용
- *7.16.1* 일반 정보

이미지 촬영 시 카메라 램프를 플래시 조명이나 플래시로 사용할 수 있습니다.

#### *7.16.2* 프로시저

다음 절차를 따르십시오.

- 1. 카메라 화면을 누르면 기본 메뉴 도구 모음이 표시됩니다.
- 2. 램프 <sup>♥</sup> 를 선택합니다.
- 3. 다음 중 하나를 누릅니다.
	- 플래시(이미지 촬영 시 램프를 플래시로 사용할 경우)
	- 켜기(램프를 켜고 이를 플래시 조명으로 사용할 경우)
	- 끄기(램프를 끌 경우).

**7.17** 설정 변경

*7.17.1* 일반 정보

카메라 설정을 다양하게 변경할 수 있습니다.

<sup>1.</sup> 국제 채택이 임박한 DIN 54190-3 정의(비파괴 검사 – 열화상 검사 – 3조: 용어 및 정의).

설정 메뉴에는 다음 사항이 포함됩니다.

- 측정 매개변수
- 저장 옵션
- 장치 설정

7.17.1.1 측정 매개변수

- 방사율
- 반사 온도
- 거리

## 7.17.1.2 저장 옵션

• *Photo as separate JPEG*: 이 메뉴 명령을 선택하면 영상 카메라의 디지털 사진이 최대 시야각으로 별도의 JPEG 이미지에 저장됩니다. FLIR Tools 소프트웨어를 사용하지 않 을 경우 이 옵션을 활성화해야 할 수도 있습니다.

7.17.1.3 장치 설정

- 언어*,* 시간 및 단위:
	- $\cdot$   $\circ$  +0+
	- 온도 단위
	- 거리 단위
	- 날짜 및 시간
	- 날짜 및 시간 형식
- 재설정 옵션:
	- 기본 카메라 모드 재설정
	- 장치 설정 기본값으로 재설정
	- 모든 저장 이미지 삭제
- 자동 전원 꺼짐
- 자동 방향 설정
- 디스플레이 밝기
- 카메라 정보: 이 메뉴 명령은 카메라의 모델, 일련 번호 및 소프트웨어 버전과 같은 다 양한 항목에 관한 정보를 표시합니다.

*7.17.2* 프로시저

다음 절차를 따르십시오.

- 1. 카메라 화면을 누르면 기본 메뉴 도구 모음이 표시됩니다.
- 2. 설정 <sup>10</sup> 을 누르면 대화 상자가 표시됩니다.
- 3. 대화 상자에서 변경하려는 설정을 누릅니다.

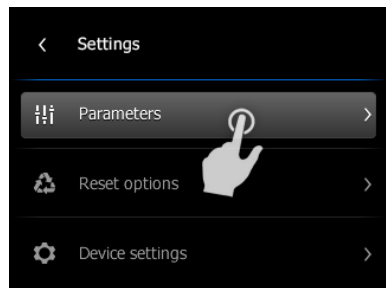

4. 라이브 모드로 돌아가려면 왼쪽 상단 화살표(  $\<sup>(</sup> )를 계속 누릅니다. 아니면 저장 버튼$ 을 눌러도 됩니다.

#### **7.18** 카메라 업데이트

*7.18.1* 일반 정보

최신 카메라 펌웨어를 사용하기 위해서는 카메라를 업데이트 하는 것이 중요합니다. FLIR Tools(을)를 사용하여 카메라를 업데이트 할 수 있습니다.

*7.18.2* 프로시저

다음 절차를 따르십시오.

- 1. FLIR Tools를 시작합니다.
- 2. 카메라를 시작합니다.
- 3. USB 케이블을 사용하여 컴퓨터에 카메라를 연결합니다.
- 4. FLIR Tools는 카메라가 확인되면 시작 화면을 표시합니다. 시작 화면에서 업데이트 확 인을 클릭합니다.

FLIR Tools의 도움말 메뉴에서 업데이트 확인을 클릭해도 됩니다.

5. 화면에 나타나는 지침에 따라 설치를 진행합니다.